春のイラストを描こう~チョウとガーベラ

【1】チョウを描きます

(1)胴体を描きます。

「挿入」→「図形」→「基本図形」→「円/楕円だえん」を選択し、縦長の「楕円」を描きます。 「書式」「図形の塗りつぶし」→「テーマの色」→「ゴールド、アクセント4、黒+基本色25%」

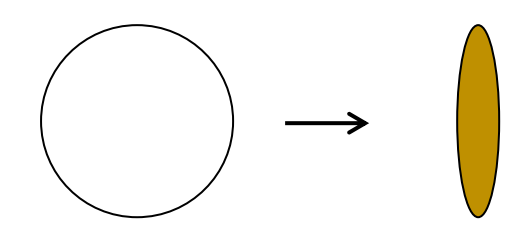

(2)頭を描きます。

「基本図形」→「円/楕円」を選択し、SHIFTキーを押しながら小さい「正円」を描きます。 「塗りつぶし」→「テーマの色」→「ゴールド、アクセント4、黒+基本色40%」

(1)を背面にし、グループ化します。

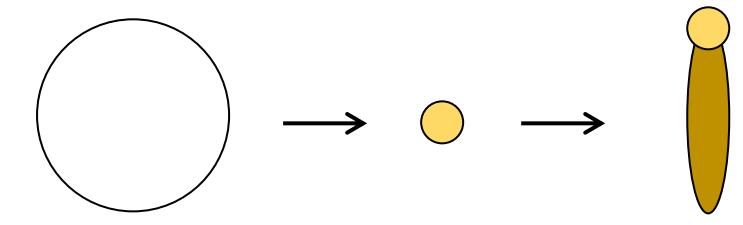

(3)触覚を描きます。

「基本図形」→「アーチ」を描きます。

「塗りつぶし」→「テーマの色」→「ゴールド、アクセント4、黒+基本色50%」

右側の調整ハンドルを右方向にドラッグし、細いアーチにします。

次に角のサイズ変更ハンドルをSHIFTキーを押しながら対角線上にドラッグして、小さいアーチにします コピーして並べ、2つとも内側に回転します。(2)の最背面に配置し、グループ化します。

※サイズ変更ハンドルは図形を選択した時の周りの8個の小さい四角形です。

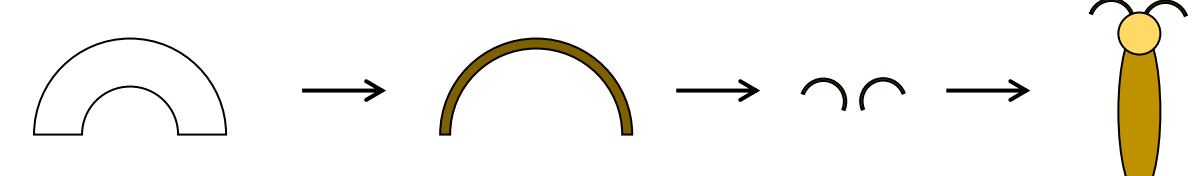

(4)羽を描きます。

(ア)…「基本図形」→「ハート」を描きます。

(イ)…コピーを1つし、サイズ変更ハンドルを上方向にドラッグして高さの低いハート形にします。

「塗りつぶし」→「標準」→「(ア) 黄」と「(イ) オレンジ」にします。

(ウ)…(イ)を回転ハンドルで少し右へ回転し、(ア)の背面に配置します。

グループ化し、「描画ツール(書式)」→「オブジェクトの回転」→「右へ90°回転」 コピーし、「左右反転」します(図を参照)。

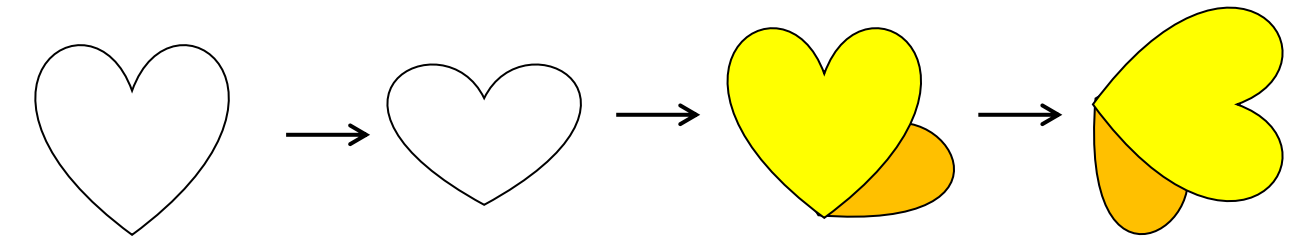

(5)配置します。

(3)でグループ化したものを最背面にし、(ウ)を左右に配置します。 すべての図形を選択し、「グループ化」→「線なし」にします。

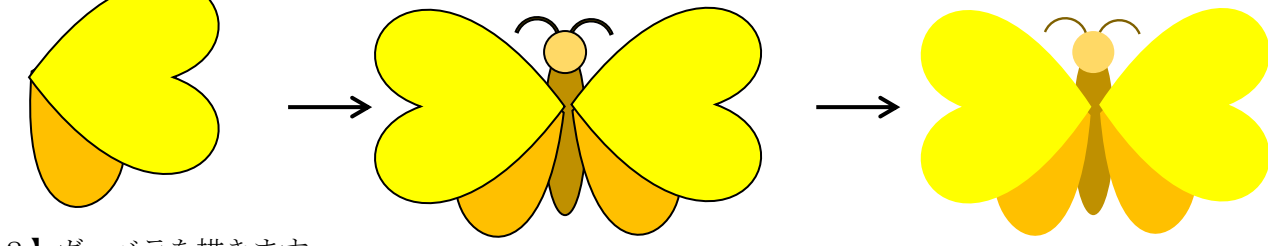

【2】ガーベラを描きます

(1)楕円の花びらを描きます。

(A):「基本図形」→「円/楕円」を選択し、縦長の「楕円」を描きます。 コピー&ペーストで4枚にし、3枚を並べます。※残りの1枚は(D)で使います。

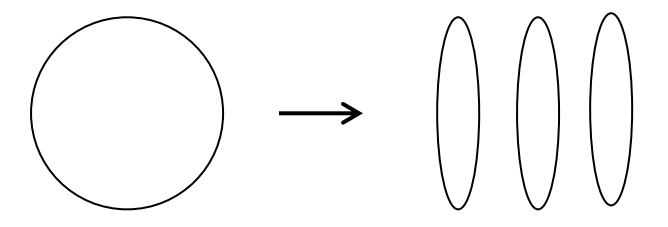

(B):図形を選択し、回転ハンドルを表示します。

左の図形を左方向に少し回転します。中央の図形はそのままにします。右の図形は右方向に少し回転します。 (C):図形を選択し、中央のサイズ変更ハンドルを左(又は右)方向にドラッグし、幅を細くします。 残りの2枚も同様に細くします。下をまとめてグループ化します。

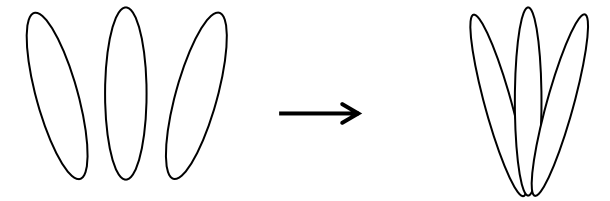

(D):(A)でコピーした「楕円」の残りの1枚は、下のサイズ変更ハンドルを上方向にドラッグし、高さを 縮小します。コピー&ペーストで2枚にします。

(E):図形を選択し、回転ハンドルを表示します。

左の図形を右方向に少し回転します。右の図形は左方向に少し回転します。

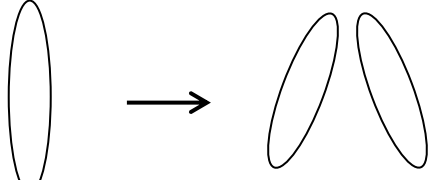

(F):(C)と同様に幅の細い「楕円」にし、上をまとめてグループ化します。

図のように(C)と(F)を上下に並べてグループ化します。

※図形が細すぎたり、小さすぎると、回転ハンドルが表示されない図形もあります。 今回使用する楕円や月は、表示されるサイズに描き、配置した後でサイズを変更します。

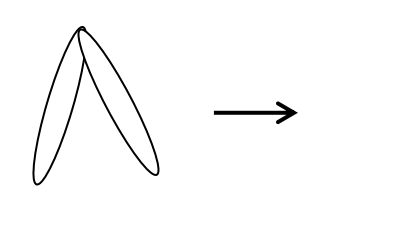

(2)月形の花びらを描きます。

(a):「基本図形」→「月」を選択し、下方向にドラッグしながら細長い「月」を描きます。 コピー&ペーストで6枚にします。1枚は下のサイズ変更ハンドルで高さを短くします。

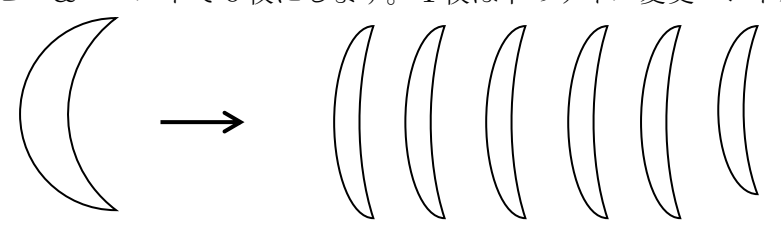

(b):(1)のグループ化した花びらに配置します(図を参照)。

※(1)の花びらは、(2)の配置が分かりやすいように破線にしてあります。

・回転ハンドルで回転させながら、(1)の右側の空いている部分に上から順に5枚配置します。 花びらの付け根を中央でまとめるように配置します。 ・1枚縮小した花びらは手前に配置します。

※花びらの配置間隔は気にせずに並べます。 6枚を選択し、グループ化します。

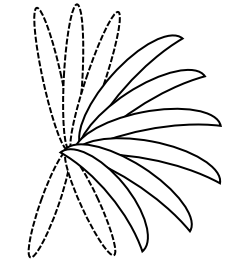

(c):(b)をコピーし、「描画ツール(書式)」→「オブジェクト回転」→「左右反転」します。 (d):(c)を図のように左側に配置し、全ての図形を選択しグループ化します。 「塗りつぶし」→「標準の色」→「赤」にします。

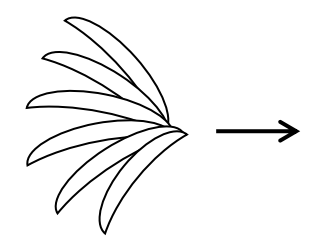

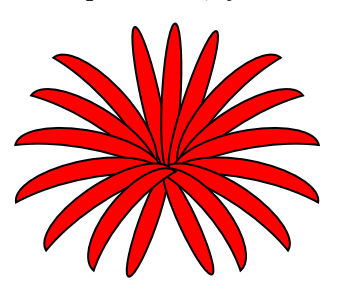

(3) 花の芯を描き配置します。

(大):「基本図形」→「円/楕円」で横長の「楕円」を描きます。

(中):(大)をコピーし、角の「サイズ変更ハンドル」を対角線上にドラッグし、少し縮小します。

(小):(中)をコピーし、上記と同じように少し縮小します。

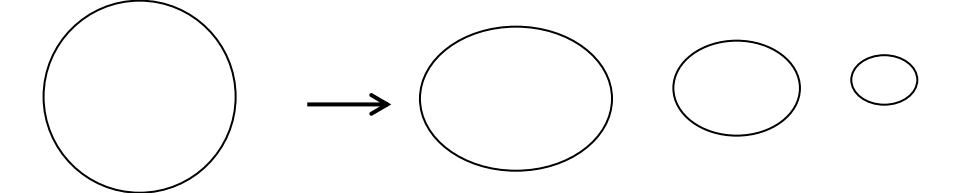

(大・中・小)の図形に色を塗ります。 (大)の図形を右クリックし、「図形の書式設定」を選択し、左に表示された作業ウィンドウから、 「塗りつぶし」→「パターン」→「紙ふぶき(大)」を選択します。 「前景」→「その他の色」→「標準」→「ピンク RGB255、124、128」 「背景」→「その他の色」→「標準」→「ピンク RGB255、0、0」

(中)の図形は(大)と同じパターンにし、色を変更します。

「前景」→「標準」→「赤」、「背景」→「標準」→「オレンジ」

- (小) の図形
- 「描画ツール(書式)」→「図形の塗りつぶし」→「テーマの色」→「ゴールド、アクセント4、 白+基本色40%」

大→中→小の順に楕円を中央で重ね、グループ化します。

花のサイズに合わせて縮小し、花の中央に配置します。「グループ化」→「線なし」にします。

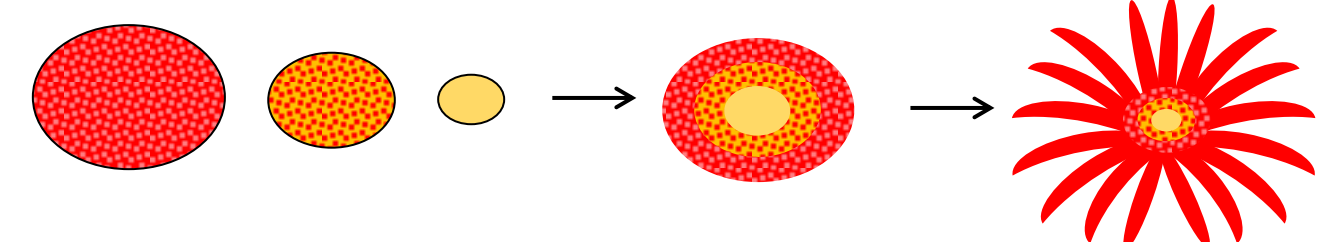

(4)ガクを描きます。

「基本図形」→「円/楕円」を選択し、縦長の「楕円」を描きます。

「基本図形」→「月」を選択し、細長い「月」を描きます。

「月」をコピー&ペーストで3つにします。

月を少し左に回転し、楕円と並べます(図を参照)。他の月も同じように少し回転させ、少しずらして配置し ます。3つの月をグループ化し、コピーして左右反転します。

右側に配置します。 楕円を右クリックし表示メニューから「最前面へ移動」を選択します。 すべての図形を選択しグループ化します。

図形を選択し、「描画ツール(書式)」→「図形の塗りつぶし」→「テーマの色」→「緑、アクセント6 黒+基本色50%」「図形の枠線」→「テーマの色」→「白、背景1、黒+基本色50%」にします。

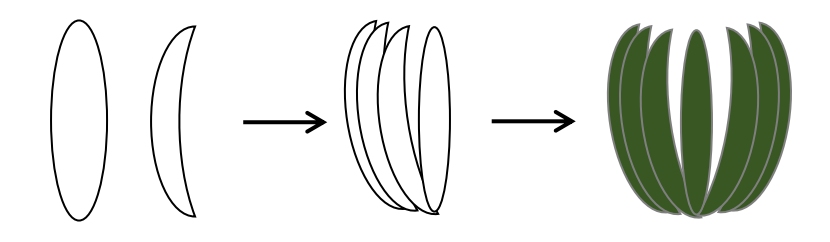

(5)茎を描きます。

「星とリボン」→「大波」を選択し、ドラッグしながら細長い「大波」を描きます。 左上の調整ハンドル(〇印)を右側いっぱいにドラッグし、カーブをつけます。 中央のサイズ変更ハンドルを下側にドラッグし、細い大波にします。

「図形の塗りつぶし」→「テーマの色」→「緑、アクセント6、黒+基本色25%」→「線なし」にします。 回転ハンドルで縦に回転させます。ガクと茎のサイズを調節し、茎を最背面へ配置し、グループ化します。 花を配置します。花をコピーで2つにします。

1つは茎を最背面へ配置してグループ化します。残りの花は茎なしのまま使います

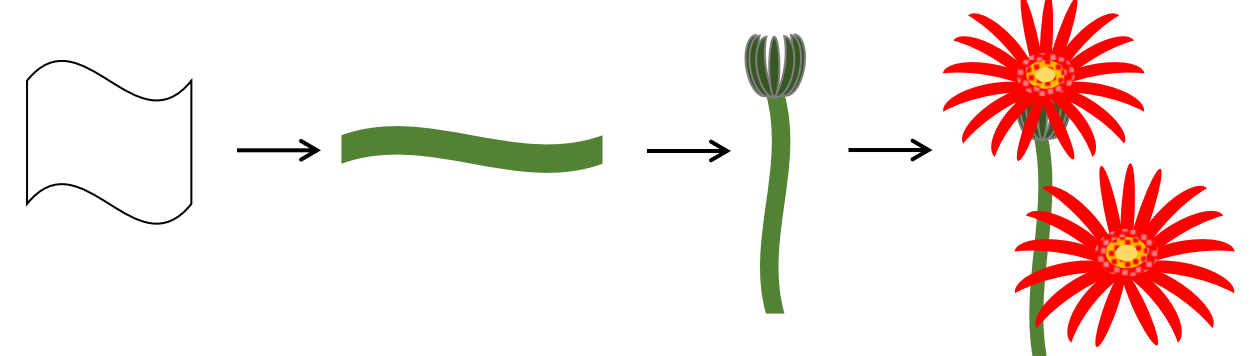

【3】背景を描きます

「基本図形」→「円/楕円」を選択し、「楕円」を描きます。

「描画ツール (書式)」→「図形スタイル」→「その他(下向き▼)」をクリックします。 表示スタイルから「パステルー緑、アクセント6」を選択します。

※図形のスタイルは好みの色を選択してください。

「図形の効果」→「面取り」→「額縁風」を選択します。

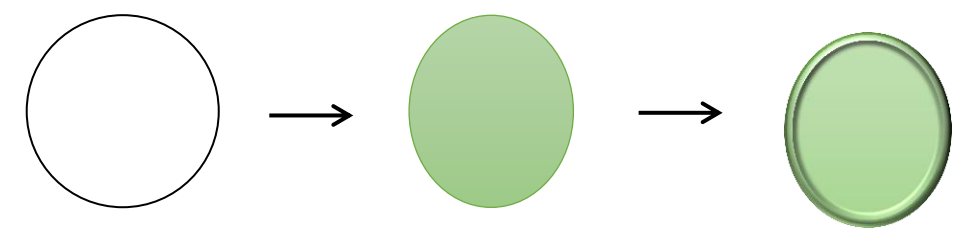

(3)描いた図形を配置します。

花とチョウはコピーで数を増やし、サイズを調節して、好みの位置に配置します。 背景は花とチョウが納まるサイズにして最背面へ移動します。すべての図形を選択し、グループ化して 完成させます。

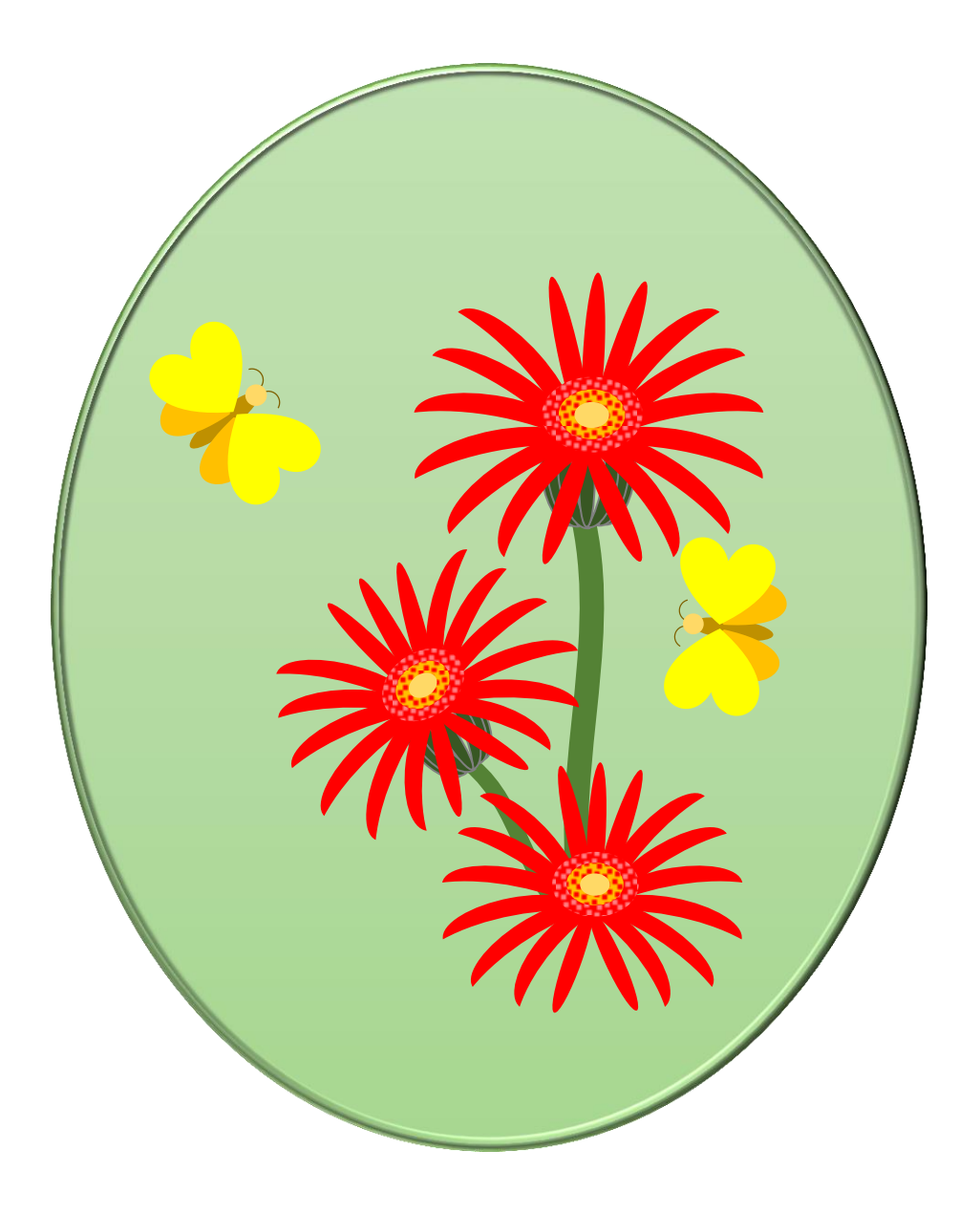

描いたイラストにネコとジョウロを加えます。 春らしい、ほのぼのとしたイメージで完成させましょう。

- 【1】後向きネコを描きます
- (1)頭部…「基本図形」→「楕円だえん」+「二等辺三角形」 「楕円」を描きます。 「二等辺三角形」を小さく描き、コピーで2つにします。 図のように配置し、グループ化します。
- (2)胴体…「基本図形」→「楕円」+「ハート」 「ハート」はドラッグしながら縦長に描きます。「楕円」を描き、「ハート」の上部分に配置し、グループ化し ます。「回転」→「上下反転」します。

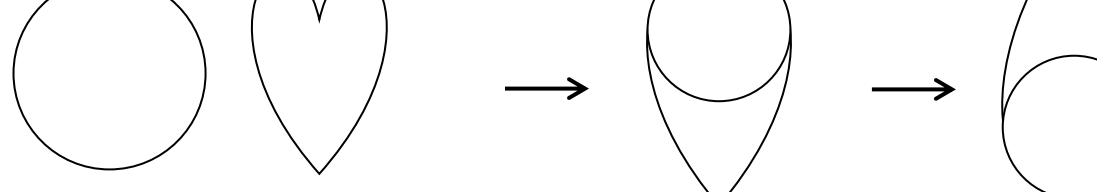

(3)尻尾…「基本図形」→「アーチ」+「円」 「アーチ」を選択し、横にドラッグしながら浅いアーチ形を描きます。 「円」を小さく描き、アーチの端に重ね、グループ化します。

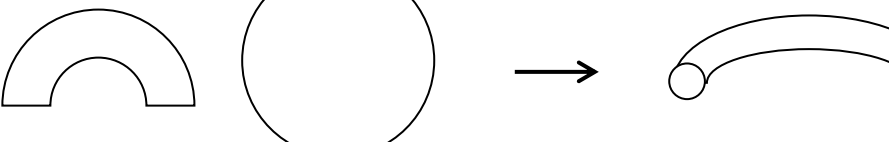

(4)ヒゲ…「星とリボン」→「星6」

「星6」を描き、調整ハンドルを下方向にドラッグし、線だけの星形にします。 サイズ変更ハンドルを下方向にドラッグし、つぶれた星にします。

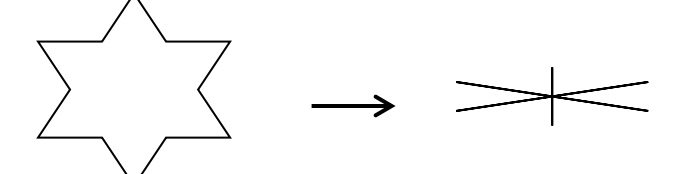

(5)ネコを2匹にします。

親ネコ… $(1) \sim (4)$ を配置し、グループ化します(図を参照)。

「塗りつぶし」→「黒」仔こネコ…親ネコのコピーを1つ作ります。「塗りつぶし」→「テーマの色」→ 「グレー」、「枠線」も同じ「グレー」にします。

「SHIFTキー」を押しながら、角のサイズ変更ハンドルをドラッグして縮小します。

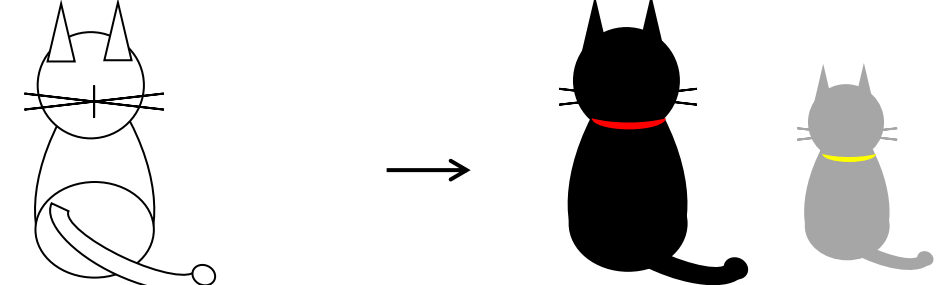

(6)首輪を描きます。

「基本図形」→「月」を選択し、細長い月を描きます。 「オブジェクトの回転」→「左へ90°回転」します。 コピーを1つ作ります。 「塗りつぶし」→「標準」→「赤」、「黄」 「図形の枠線」→「線なし」

サイズを調節してネコの首に重ね、グループ化します。

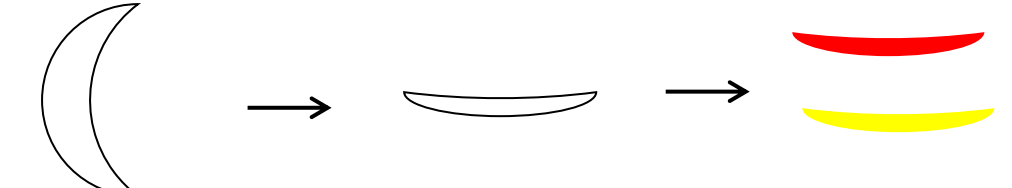

【2】ジョウロを描きます

(1)本体を描きます。

「基本図形」→「台形」を選択し、下斜め方向にドラッグし、縦長の「台形」を描きます。 調整ハンドルを左方向に少しドラッグし、台形の上の幅を少し広げます。

図形を右クリックし、「書式設定」→「塗りつぶし」→「塗りつぶし(グラデーション)」

「種類」…「線形」、「方向」…「右方向」

グラデーションの分岐点を3か所にし、色の設定をします。

分岐点0%…「その他の色」→「ユーザー設定」→「濃い緑RGB 0、51、0」

分岐点50%…「その他の色」→「ユーザー設定」→「緑RGB 0、128、0」

分岐点100%…0%と同じ色にします。「図形の枠線」→「線なし」

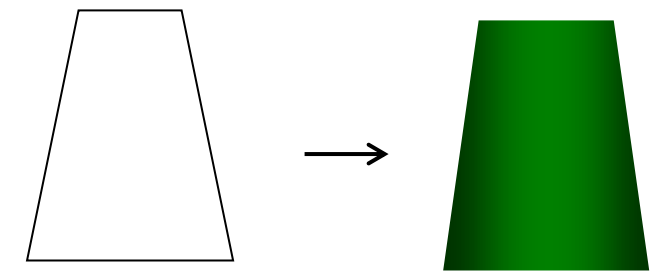

(2)底を描きます。

「基本図形」→「円/楕円」を選択し、横長の「楕円」を描きます。

図形の塗りつぶしは書式のコピー/貼り付けで、(1)と同じにします。

(1)を選択し、「ホーム」→「書式のコピー/貼り付け」をクリック、マウスポインタが刷毛はけに変わった ら、楕円をクリックします。

「図形の枠線」→「テーマの色」→「白、背景1、黒+基本色50%」…(ネコのグレーと同じ色) 「太さ」→「2.25pt」(1)の下の幅に合わせて、最背面へ移動して配置し、グループ化します。

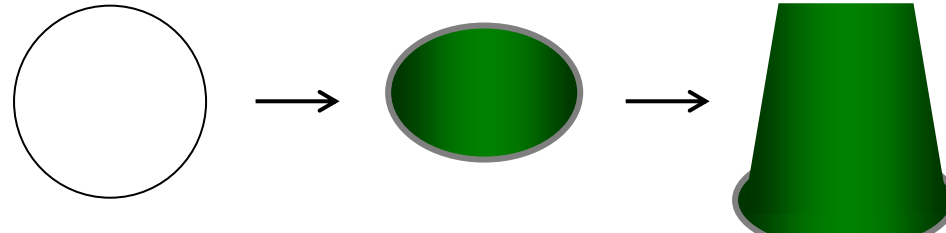

(3)ジョウロの上のフチを描きます。

(A):「基本図形」→「弦」を選択し、word画面でクリックし、基本サイズの図形を描きます (高さ/幅24.5mm)。下のサイズ変更ハンドルを上方向にドラッグし、高さを縮小します。

「図形の塗りつぶし」→「最近使用した色」→「緑」…(1)の分岐点50%と同じ色 (B):「基本図形」→「円/楕円」を選択し、(A)の高さのサイズに合わせ、幅を倍の長さ(およそ)の

「楕円」を描きます。「図形の塗りつぶし」→「「最近使用した色」→「濃い緑」にします。 (C):(A)を前面にし、重ねてグループ化します(図を参照)。 「図形の枠線」を(2)の底の線と同じ色にします。 枠線の太さを1. 5 ptにします。 サイズを調節し、(2)に配置し、グループ化します。 (4)ノズル部分を描きます。 (ア):「基本図形」→「台形」を選択し、縦長に細く描きます。 (イ):基本図形→「二等辺三角形」を描きます。 「描画ツール(書式)→「オブジェクトの回転」→「上下反転」 (ウ):サイズを調節し、(イ)を上に配置してグループ化します(図を参照)。 「図形の塗りつぶし」は(1)と同じ色を「書式のコピー/貼り付け」します。「図形の枠線」→「線なし」 (エ):先端(ハス口)を描きます。 「基本図形」→「円/楕円」を選択し、「楕円」を描きます。 図形を右クリックし、「図形の書式設定」→「塗りつぶし」→「塗りつぶし(パターン)」→「10%」 「前景」→「黒」、「背景」→「白」、「図形の枠線」→「太さ」→「1.5pt」 「枠線の色」→「最近使用した色」の「緑」にします。 サイズを縮小し、(ウ)の上に重ね、グループ化します。 (5) 取っ手を描きます。 「基本図形」→「ドーナツ」を選択し、横長のドーナツを描きます。 調整ハンドルを左方向にドラッグし、幅の狭いドーナツにします。 「図形の塗りつぶし」→「最近使用した色」→「緑」「図形の枠線」→「線なし」

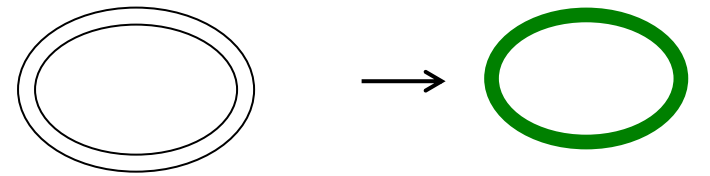

- (6)配置します。
	- (4)、(5)を回転ハンドルで回転し、(3)の図形に合うサイズに調節します。
	- (3)を最前面へ移動し、グループ化します。

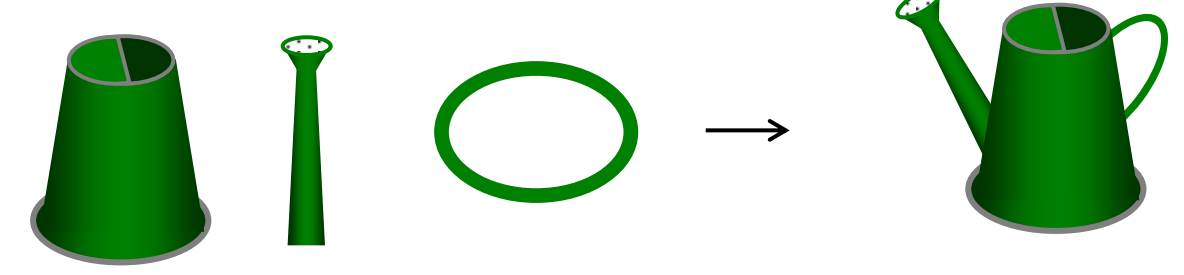

【3】前半で描いた図形と合わせて配置します

(1)前半で描いたガーベラとフレームをグループ解除します。

※解除:図形を右クリックし、表示メニューから「グループ化」→「グループ解除」

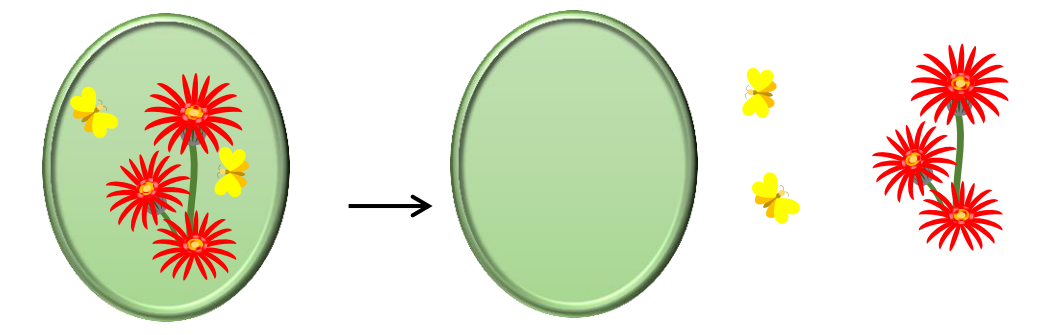

(2)花をジョウロの口(右)の最背面に配置し、茎のない花を、ジョウロの最前面のフチに配置します。 チョウとネコも近くに配置します。すべての図形を選択し、グループ化します。 フレームを最背面にして、(2)が納まるサイズに調節します。 図形を選択し、グループ化して完成させます。

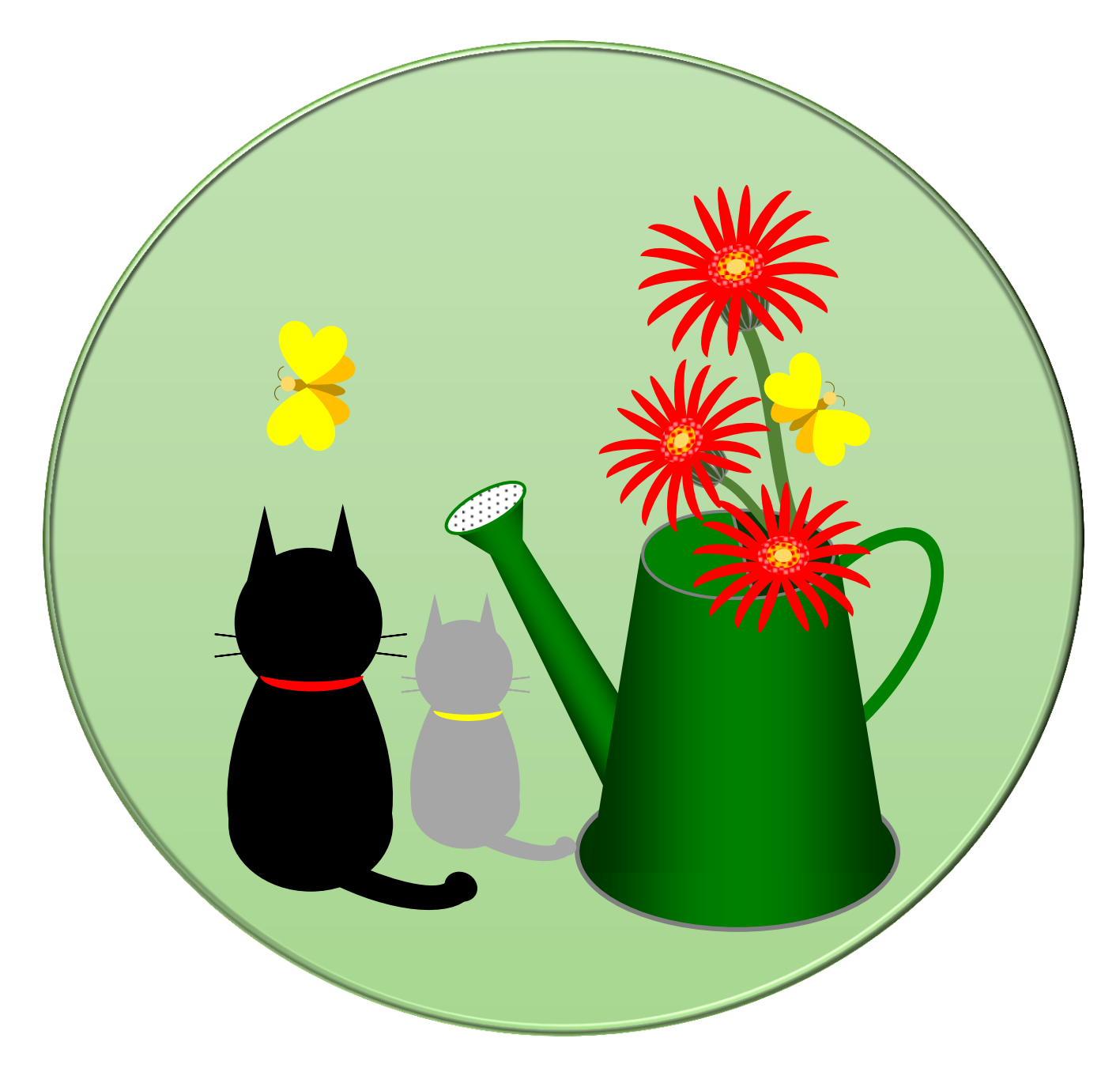